# **MICROIR™**

# **SOFTWARE INTERFACE CONTROL DOCUMENT**

# **TWV640 UNCOOLED 12 µm (MICRON) THERMAL IMAGER**

June 24, 2016

**Prepared By:**

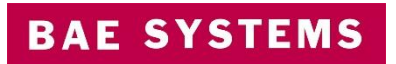

**Information & Electronic Systems Integration Inc.**

2 Forbes Road Lexington, MA 02421

**DISTRIBUTION A** – PUBLIC RELEASE UNLIMITED

The export of this product is governed by the United States Department of Commerce under ECCN 6A003.b.4.b

#### **DISCLAIMER AND COPYRIGHT**

This document gives only a general description of the product(s) and service(s) and, except where expressly provided otherwise, shall not form any part of any contract. From time to time, changes may be made in the products or the conditions of supply.

BAE SYSTEMS is a registered trademark of BAE Systems plc.

Approved for public release ©2016 BAE Systems, All rights reserved

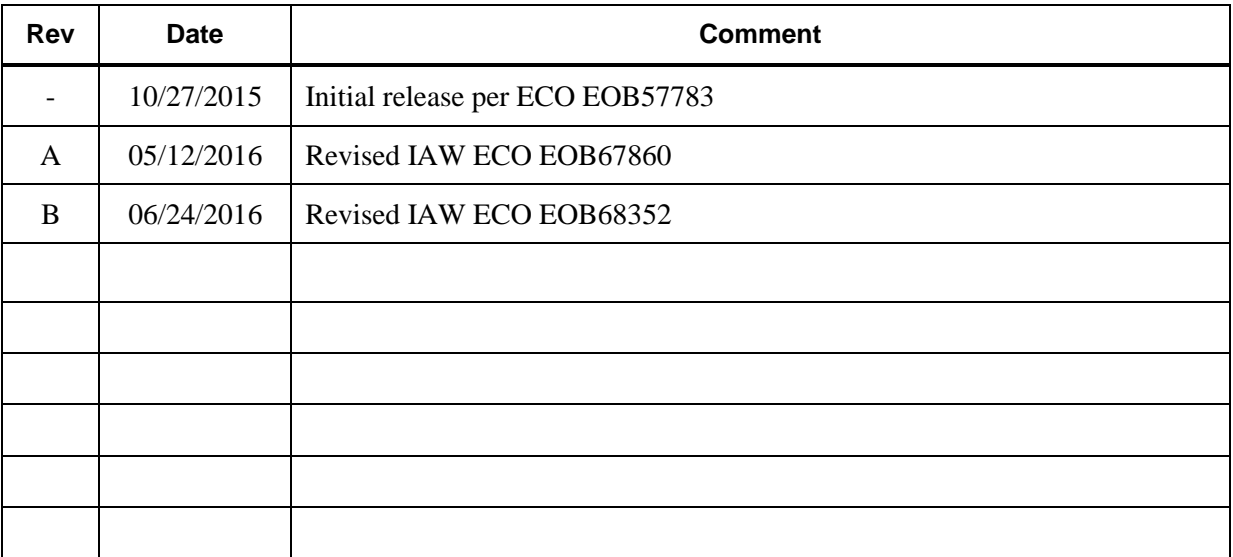

# **Revision History**

# **Table of Contents**

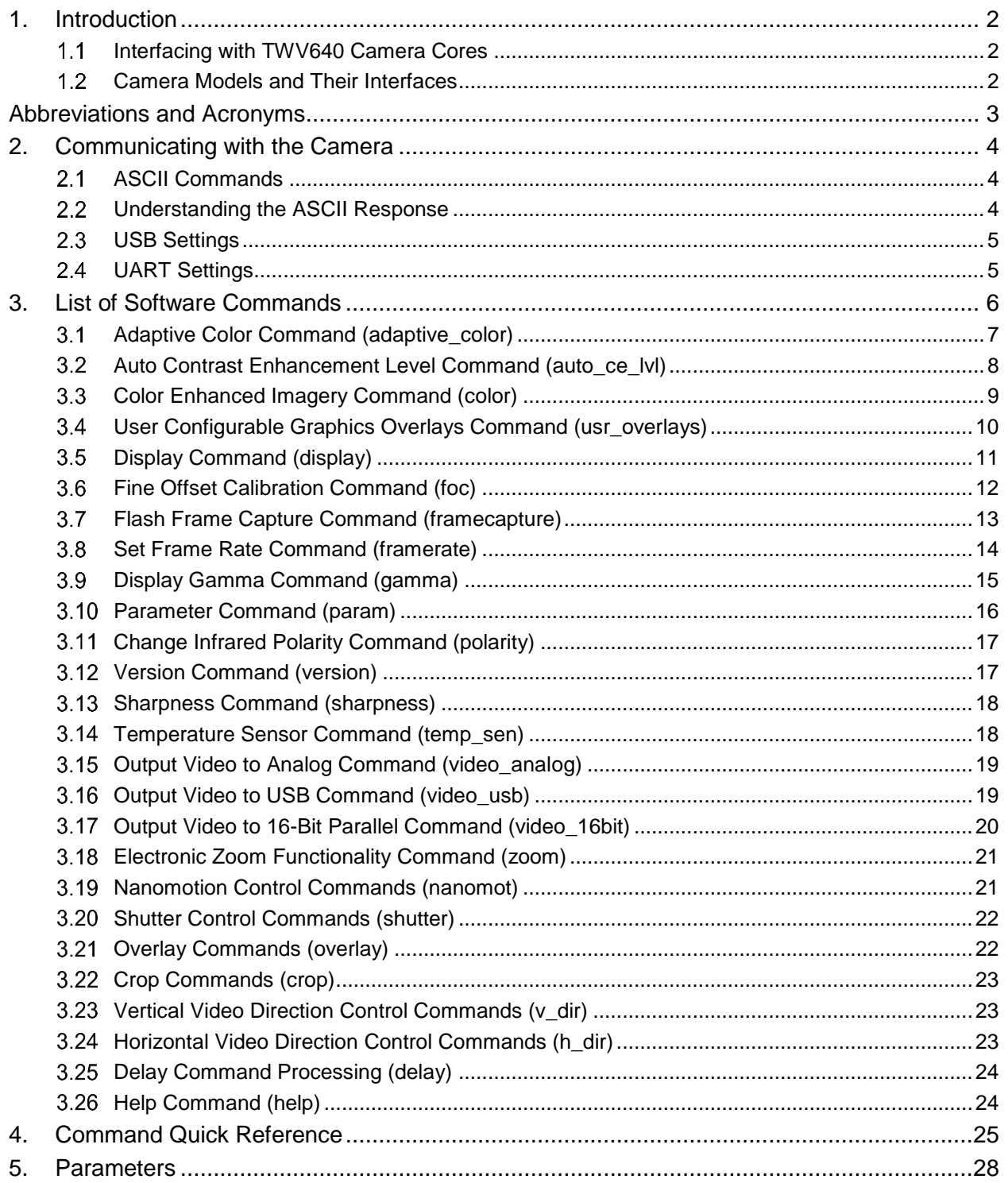

# **1. Introduction**

The TWV640 and TWV640i camera cores can be controlled by the provided MicroIR<sup>™</sup> GUI application running on a personal computer or through customer-designed software or embedded systems.

This document describes the software interface for the TMV640/TMV640i infrared camera core family of products. Its purpose is to provide the available commands and a concise description of each command. All commands are in an easy to read ASCII format and can be communicated to the unit via Universal Serial Bus (USB) or a Universal Asynchronous Receiver Transmitter (UART) interface.

#### $1.1$ **Interfacing with TWV640 Camera Cores**

There are two standard hardware configurations of the TWV640 cores; a base configuration with everything needed to image and a configuration with an added interface board.

- Base configuration is ideal for embedded systems and has two methods for control  $-3$  pins for the industry standard USB 2.0 HS and an RS-232 port for a UART.
- Added interface board has individual standard connectors for micro USB, Camera Link and analog video

While some of the timing and electrical details of the UART and USB protocols are different, the commands and command structure described in this document applies to both interfaces.

**NOTE:** For detailed information on all electrical interfaces to and from the camera units, see the Electrical Interface Control Document.

#### $1.2$ **Camera Models and Their Interfaces**

The TWV640 and TWV640i are very similar in terms of commands available and what function each command represents, and unless noted the user should assume the command is the same across all cameras.

The TWV640 supports 30 and 60 Hz frame rates and TMV-640i only supports a 7.5 Hz frame rate. Although the TWV640i does not support the 30 Hz and 60 Hz frame rates, the command interface is the same.

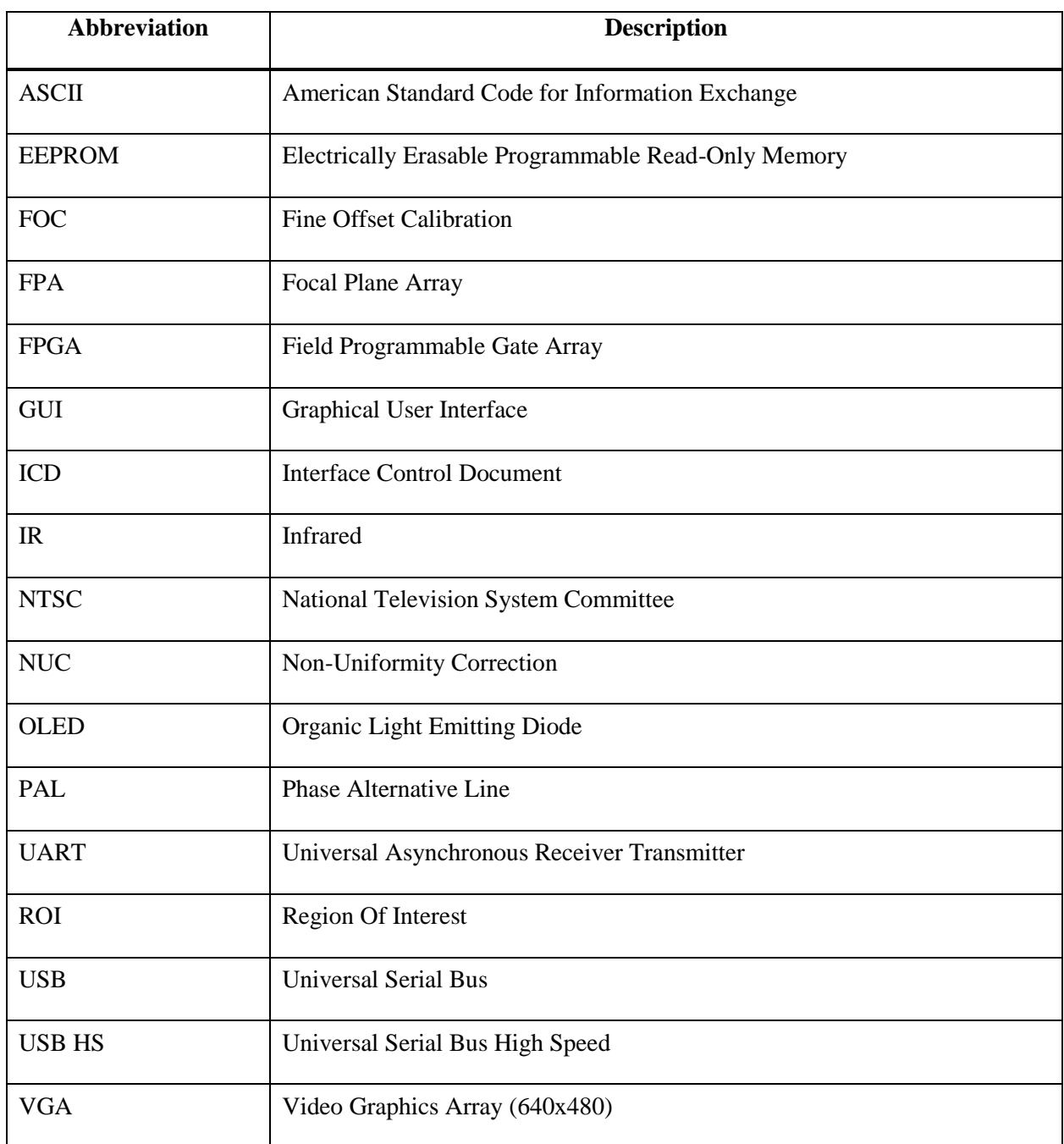

# **Abbreviations and Acronyms**

# **2. Communicating with the Camera**

The base configuration of the TWV640 can be configured and monitored via an ASCII interface through either USB or UART, while the configuration with an interface board has only a micro USB port. Refer to the Electrical ICD document for more detailed information on each connector. The serial ASCII protocols are designed to be intuitive and this document provides the details necessary so that the commands may be used and called properly.

#### $2.1$ **ASCII Commands**

For formatting purposes, special characters are omitted from command descriptions in this document and the TWV640 cameras can accept commands with or without the special formatting. This section describes the optional full formatting for commands that may make system communication more robust. There are two places special characters may appear in the command and response of a unit – before the command and after the command. Each command can be prepended with the total ASCII character count. The end of the command must be terminated with carriage return and newline characters.

For example, if the system intends to send the command 'polarity set black' to a camera core, the message can either be simply the text of the command or the following:

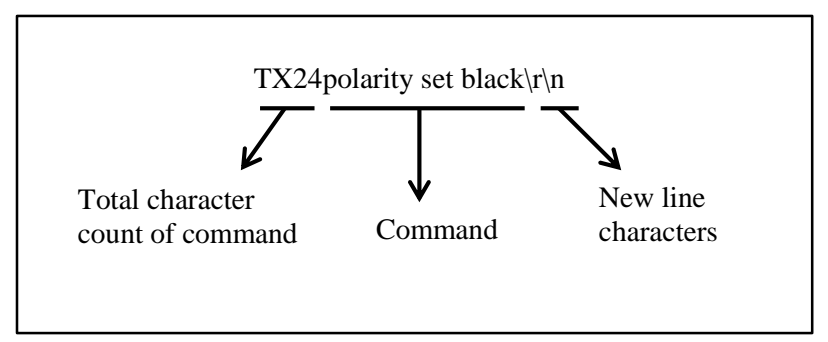

Figure 2-1: Optional command formatting

Before the command the following text is added - TX24. The section before the command includes the letters TX following by a two digit number that represents the total character count of the command, including any special characters.

#### $2.2$ **Understanding the ASCII Response**

Each ASCII command results in a response that demonstrates the unit has received and is processing the command. The response is in the following format:

### TX*##MESSAGE/r/n*

where:

- $#$  = Two digit decimal ASCII number with the number of bytes in the message, including the carriage return /r and new line /n characters
- $MESSAGE =$  is the text that describes the status of the command

**NOTE:** For documentation purposes only, the responses noted in section 3 do not show the "TX##". The following is an example of how the *polarity set black* command is documented with its response:

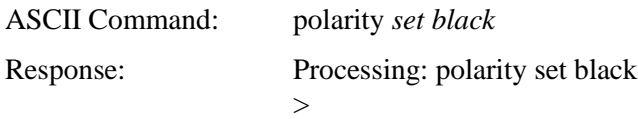

The response can be further separated into two parts – processing and the end of the command. 'Processing: polarity set black' means the unit has received the command successfully and is currently executing the command. The '>' character indicates the unit is ready for another command. There is a large variation in how much time each command takes to finish. Instead of setting a constant time, the system should wait for the receipt of the '>' character before sending another command.

#### $2.3$ **USB Settings**

<span id="page-6-0"></span>See [Table 2-1](#page-6-0) for the USB serial port settings. Currently the serial port settings cannot be changed.

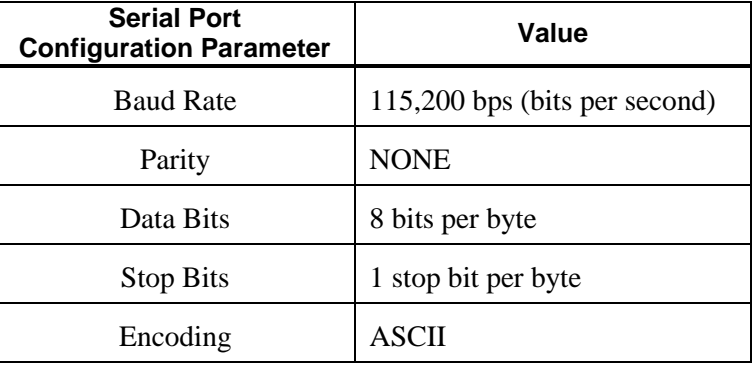

Table 2-1: USB Serial Port Settings

#### $2.4$ **UART Settings**

<span id="page-6-1"></span>See [Table 2-2](#page-6-1) for the UART serial port settings.

Table 2-2: UART Serial Port Settings

| <b>Serial Port</b><br><b>Configuration Parameter</b> | Value                        |
|------------------------------------------------------|------------------------------|
| <b>Baud Rate</b>                                     | 19,200 bps (bits per second) |
| Parity                                               | <b>NONE</b>                  |
| Data Bits                                            | 8 bits per byte              |
| <b>Stop Bits</b>                                     | 1 stop bit per byte          |
| Encoding                                             | ASCII                        |

# **3. List of Software Commands**

This section lists the supported commands. Depending on the product, there may be additional commands, and some commands listed here may not be available for your product. To determine the version of the embedded software build, send the **version info** command.

The commands are broken into three parts – root command, subcommand and arguments. The root command is the first word of the command. The subcommand is the second word and any remaining parts are the argument(s). Not all commands have all three parts, see [Figure 3-1](#page-7-0) below for an example.

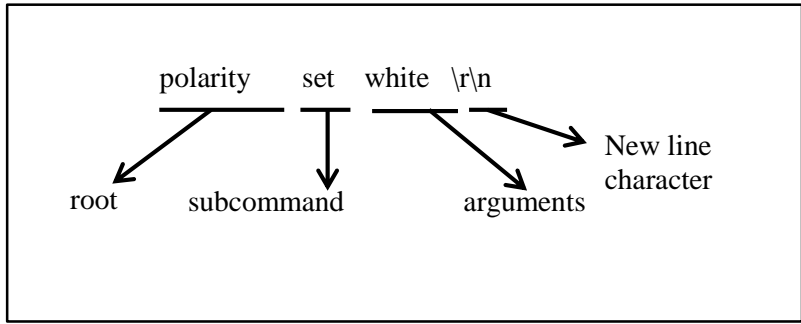

Figure 3-1: Command Structure

<span id="page-7-0"></span>The most helpful command in the list is **help**, which displays all the root commands that are available. To further explain each command, subcommand and arguments, type *HELP <ROOT CMD>* (for example, **help version**). See the remainder of Section 3, as well as Section 4, for more details about individual commands.

**NOTE -** Commands are not case sensitive.

#### <span id="page-8-0"></span> $3.1$ **Adaptive Color Command (adaptive\_color)**

The camera units allow custom graphics to overlay over active imagery. The adaptive color command allows the color of the additional custom graphics to be dependent upon the color of the displayed imagery. For example, if the custom graphics to be overlaid over an image are white and imagery under the custom graphics end up white, the graphic overlay would become invisible. The adaptive color allows the color of the custom graphic to be changed if the average of the region of interest (ROI) underneath the custom graphic crosses either low or high thresholds.

Note on the region of interest – the shape is actually a square with a side of (radius  $* 2 + 1$ ) with the center of the square falling on (x-center, y-center). If the radius is zero, the ROI is a single pixel (x-center, ycenter). For example, if the radius is 5 the ROI is an 11 pixel by 11 pixel square.

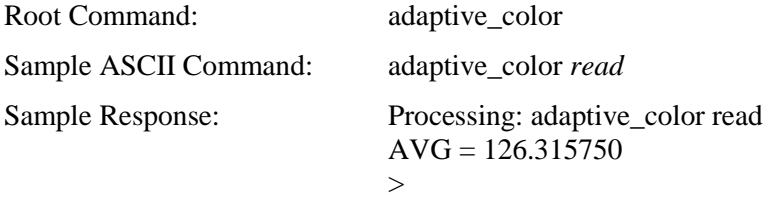

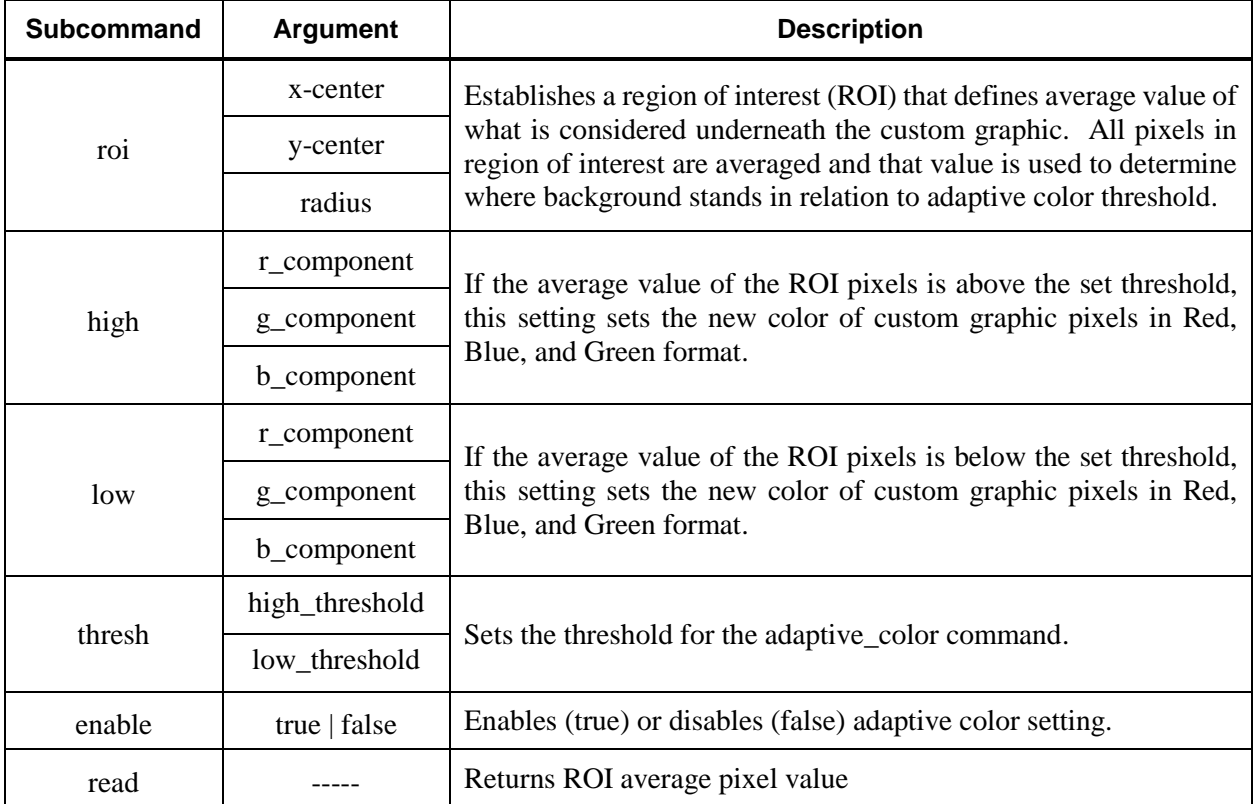

#### Table 3-1 adaptive\_color command

#### <span id="page-9-0"></span> $3.2$ **Auto Contrast Enhancement Level Command (auto\_ce\_lvl)**

The contrast enhancement level represents a tradeoff between image dynamic range and contrast. Higher enhancement level makes smaller emittance differences more discernable but reduces the visible dynamic range. By default, the enhancement algorithm uses the majority of the image for enhancement of the entire image – a rectangle with (x-position, y-position) coordinates of (23, 16) and width of 591 and height of 445. The window can be changed using the auto\_ce\_lvl command, but must be at least 10 pixels wide and 10 pixels high.

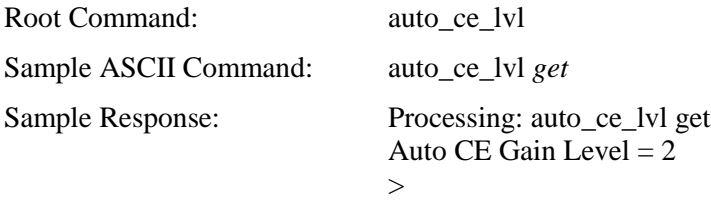

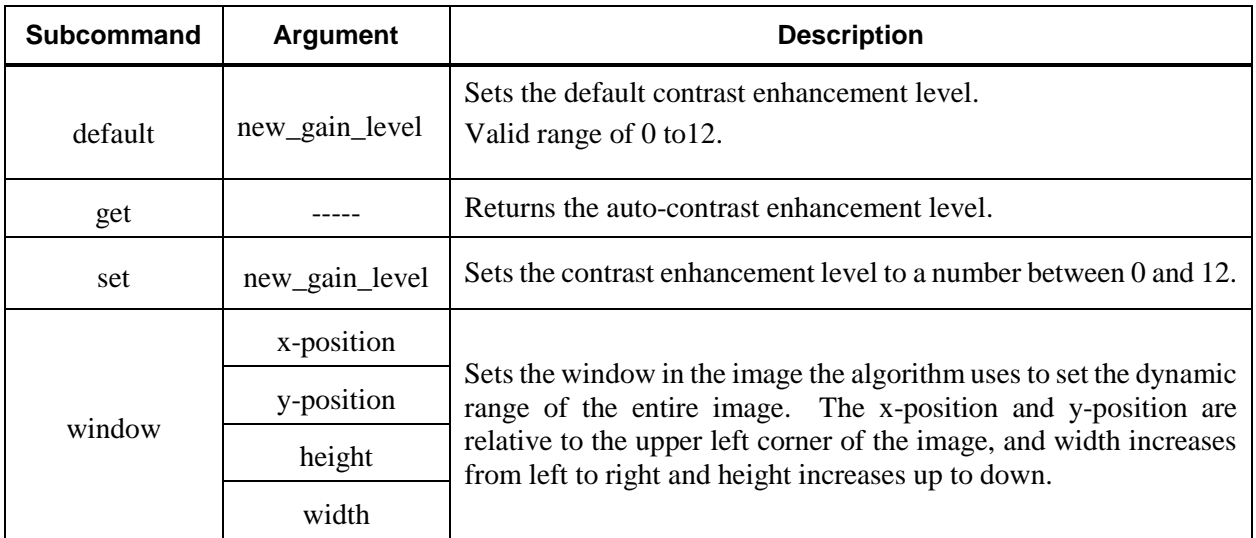

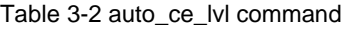

#### <span id="page-10-0"></span> $3.3$ **Color Enhanced Imagery Command (color)**

Instead of an image ranging between black and white to represent different infrared emittance levels, there is a "false color" option to instead have an imagery that ranges from blue to red. In all settings, blue represents black and red represents white. Therefore, if the polarity of the image is set to white-hot then the color red would represent higher infrared emittance. If the polarity of the image is set to black-hot then the color blue would represent higher infrared emittance. Color is only available in 24-bit display mode.

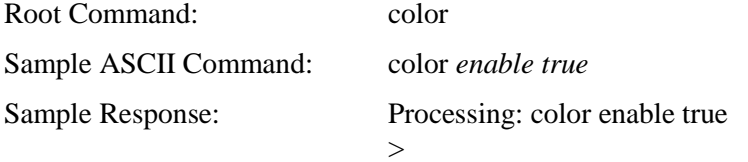

Table 3-3 color command

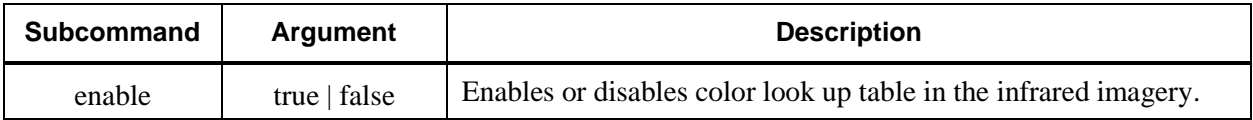

The following bars illustrate the mapping of black and white to "false colors" for white-hot video.

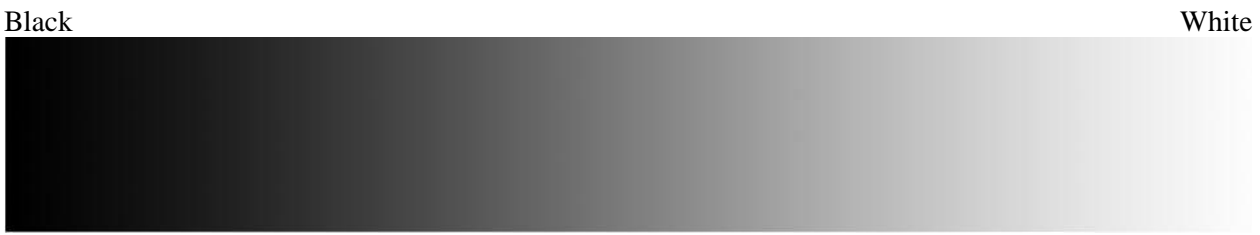

#### Blue Red

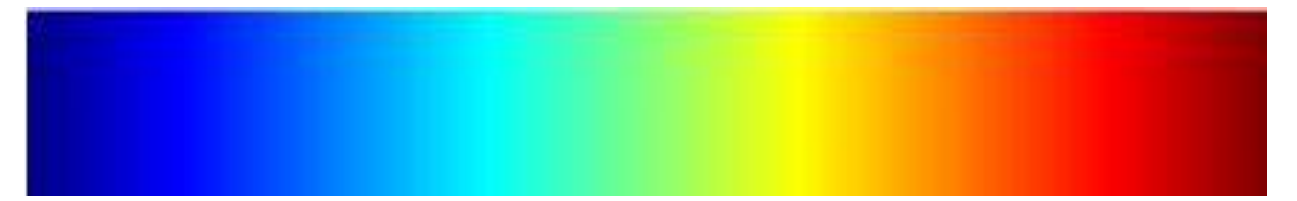

#### <span id="page-11-0"></span>**User Configurable Graphics Overlays Command (usr\_overlays)**  $3.4$

The TWV640 camera core allows graphics to be overlaid on live imagery. The usr\_overlays command can be used to manipulate already existing overlay graphics on the camera core in terms of where it shows up in the imagery and its duration. Generating overlay graphics is described in the MicroIR GUI User's Guide.

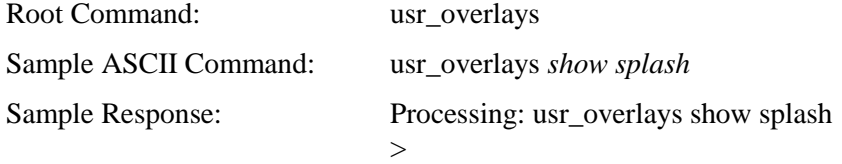

The usr\_overlays list command returns a list of existing graphic overlays through the ASCII interface:

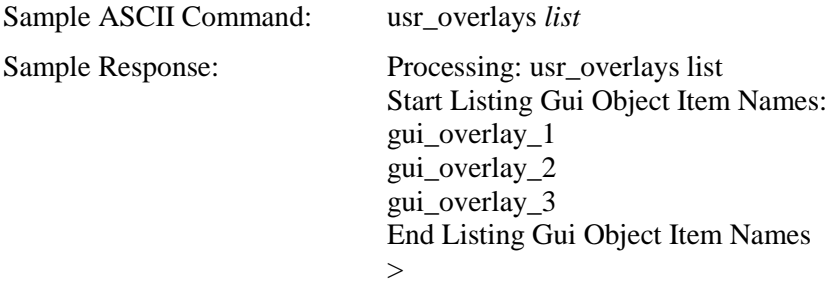

Table 3-4 usr\_overlays command

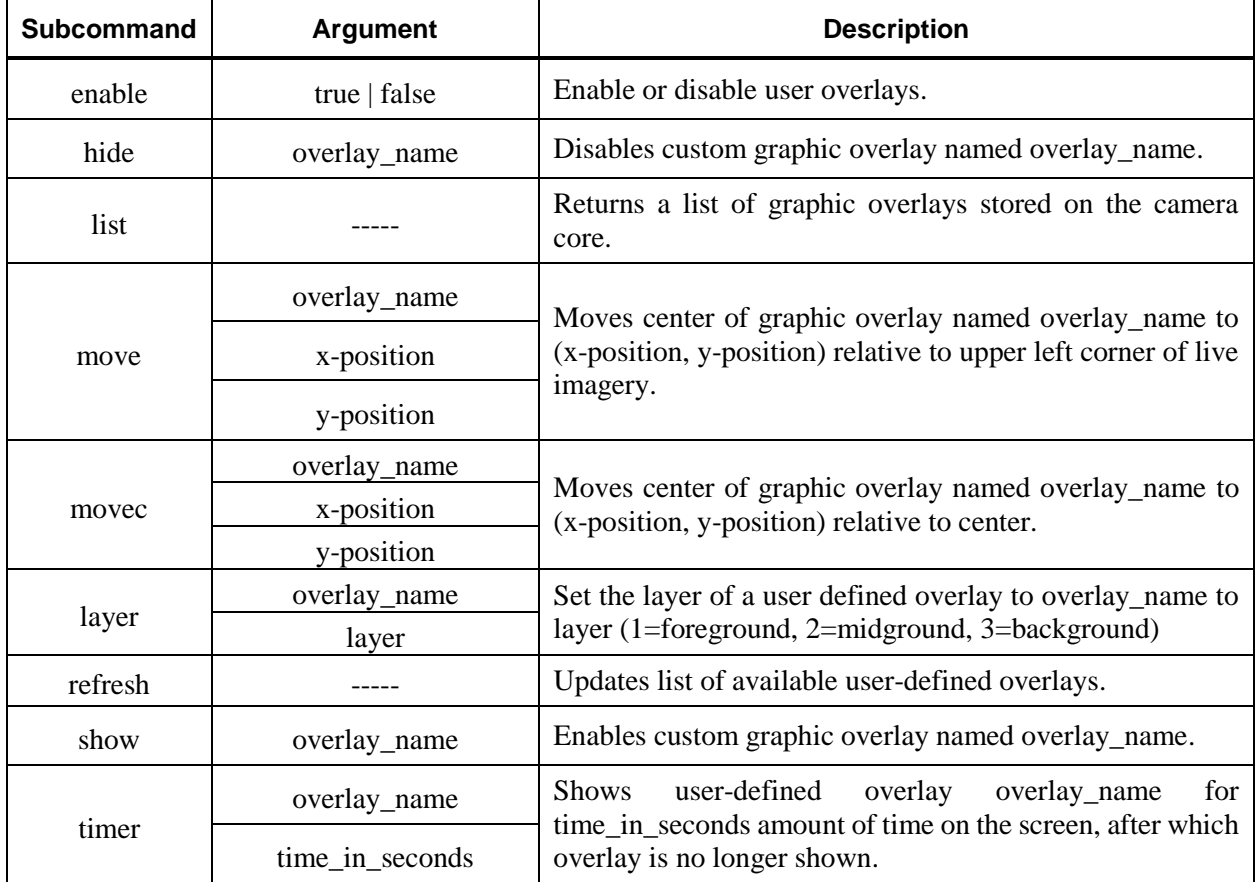

#### <span id="page-12-0"></span>**Display Command (display)**  $3.5$

The TWV640 allows direct access to the settings of the eMagin VGA family of OLED displays. Using this command, the settings of an eMagin VGA OLED connected to the unit can be queried or set.

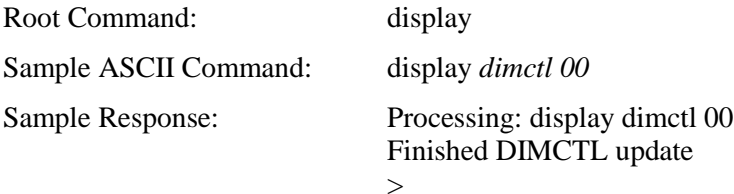

Table 3-5 display command

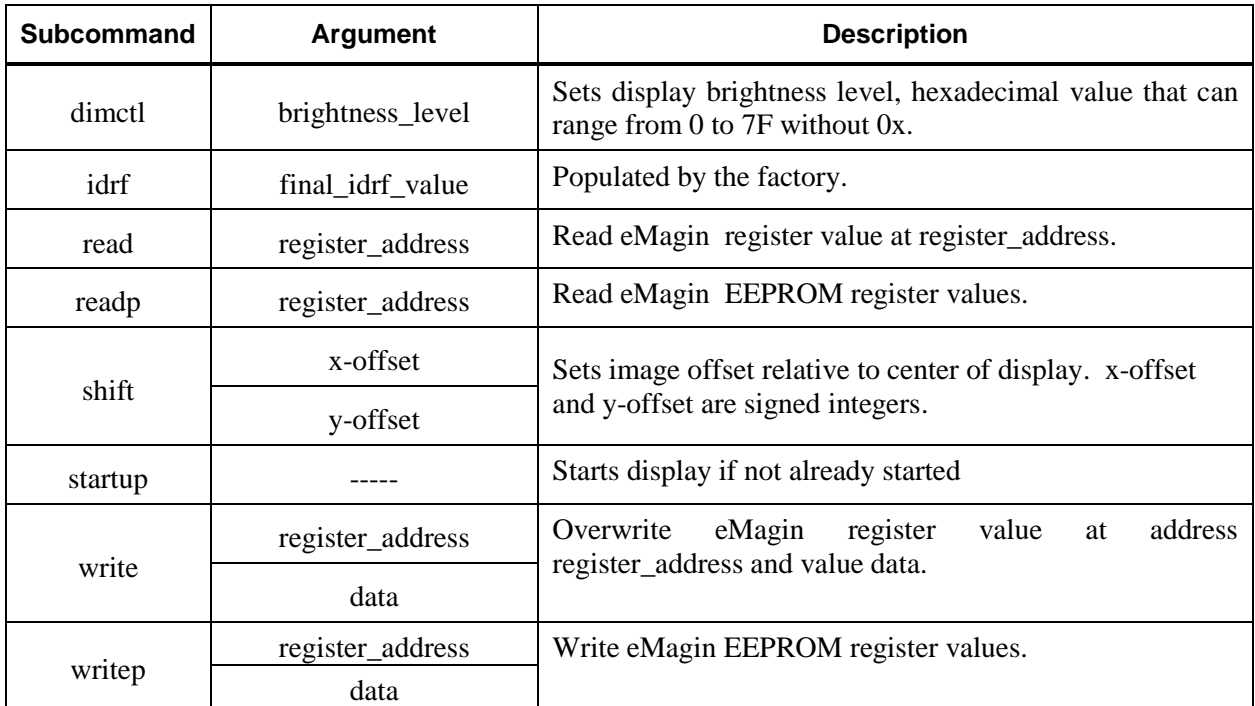

#### <span id="page-13-0"></span> $3.6$ **Fine Offset Calibration Command (foc)**

There are two ways of calibrating each unit with non-uniformity correction (NUC) – using the scene or a blade if available. Using a blade shutter does not require any particular kind of scene, but the resulting calibration does not include effects from the lens and any physical variables past the shutter. Calibrating to the scene requires a uniform scene, with something in front of the camera that covers the entire frame of view that is uniform, but results in calibration that includes the lens in front of the camera. The unit must have a shutter in order to calibrate with a blade and currently the base configuration employs the use of a Nanomotion shutter. If a shutter is not available the unit will display an error letting the user know that the I2C interface failed.

Every time a unit calibrates, even if automated, there is a message through ASCII on the USB and UART ports. The output states "Starting FOC" on shutter start and "FOC Complete" when calibration has been finished:

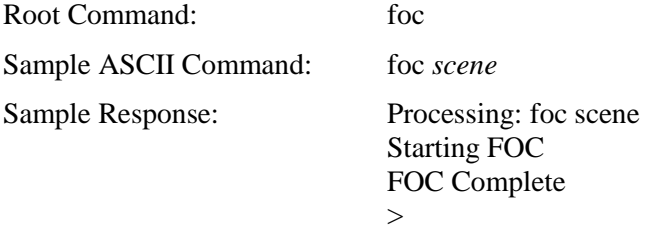

A similar message is also output when the camera calibrates automatically:

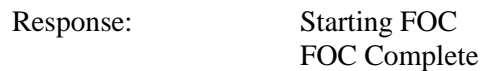

Automated shuttering is depending on three system parameters, the units being seconds:

FINE\_OFFST\_CAL.FOCSHUTTERINCR - INCREMENT

FINE\_OFFST\_CAL.FOCSHUTTERMAX - MAXIMUM

FINE\_OFFST\_CAL.FOCSHUTTERMIN – MINIMUM

The first shutter happens after the first MINIMUM amount of seconds, from then on the period between shutters is incremented by the INCREMENT amount of seconds until it reaches the MAXIMUM. For example, if the MINIMUM is 95 seconds, INCREMENT is 90 seconds and MAXIMUM is 270 seconds: The first shutter is at 95 seconds, the MINIMUM. The second shutter is at 95 seconds + 185 seconds (95 seconds + 90 seconds). The third shutter is at 95 seconds + 185 seconds (second shutter) + 270 seconds  $(270 < 185 + 90)$  From then on a shutter will occur every 270 seconds.

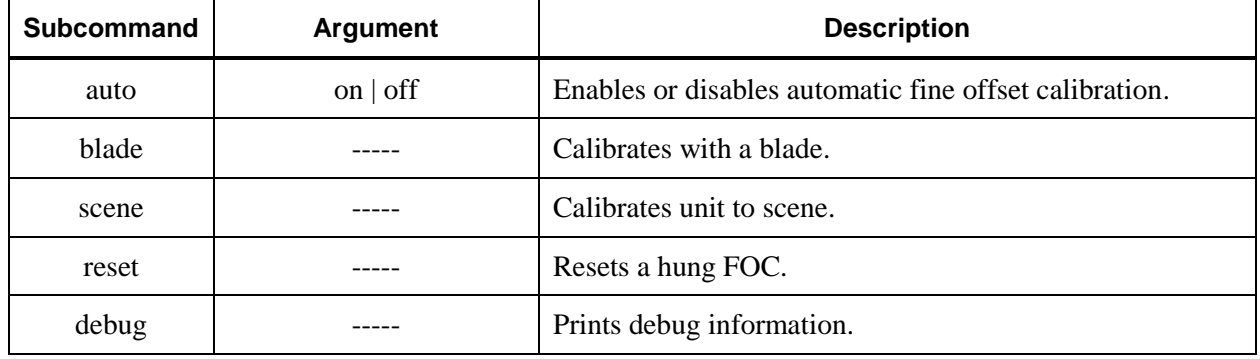

Table 3-6 foc command

#### <span id="page-14-0"></span> $3.7$ **Flash Frame Capture Command (framecapture)**

As many as 60 frames can be captured to memory and then selectively displayed according to an index number. The frames are indexed in the order which they were saved. The saved images can then be displayed instead of live imagery.

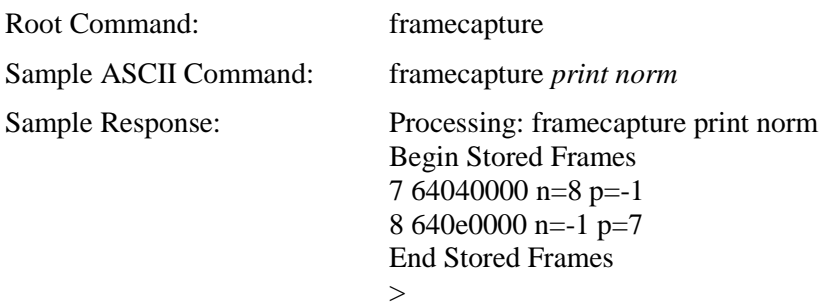

The sample response above shows that there are two captured frames with index numbers 7 and 8, and to display the frame captured with index 7 instead of live imagery:

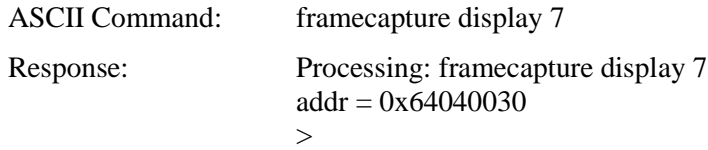

The address of the image is always the framecapture print norm address plus 0x30, and the numbers following the hexadecimal address printed by the print subcommand representing the previous and next image numbers.

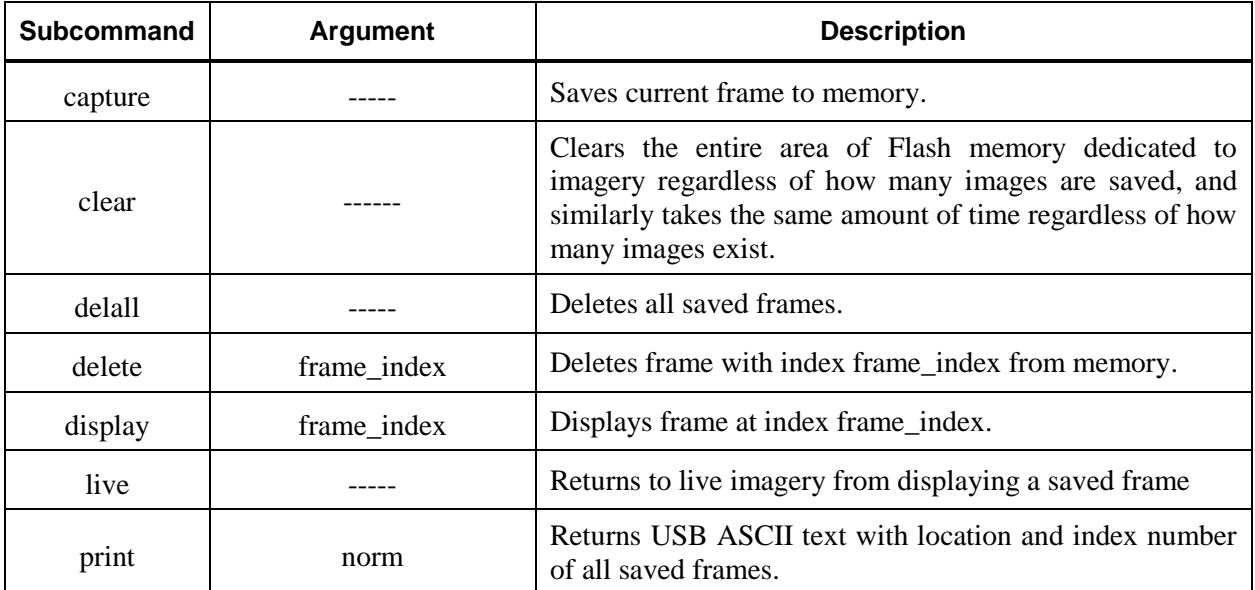

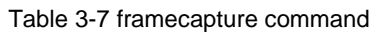

#### <span id="page-15-0"></span> $3.8$ **Set Frame Rate Command (framerate)**

Change the default frame rate of the camera; the default frame rate is saved to flash memory and will be reverted to at startup, but does not change the current operating frame rate. Analog output supports both 30 and 60Hz in the TWV640 core and 7.5Hz in the TWV640i. USB output is supported on all of the frame rates in both cores.

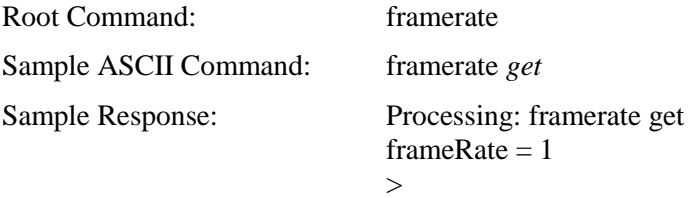

When using the framerate *get* command on a TWV640, a framerate of 0 represents 30 Hz, and a frameRate of 1 represents 60 Hz. If the framerate get command is used on TWV640i, 0 is always returned.

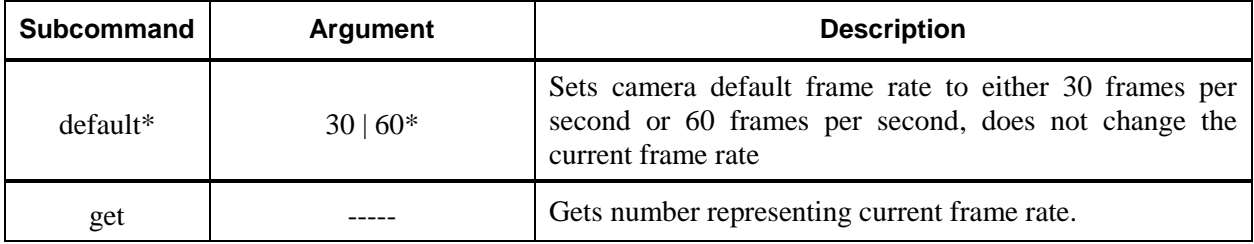

Table 3-8 framerate command

\* Not available in TWV640i.

Document Number: 81395-8498820 Revision: B CAGE Code: 81395

#### <span id="page-16-0"></span>**Display Gamma Command (gamma)** 3.9

This command allows manual gamma calculation mode if an eMagin VGA OLED display is used with the camera core. For more information on the purpose of gamma calculation or what the command should do, please refer to eMagin documentation.

This command allows manual gamma calculation mode.

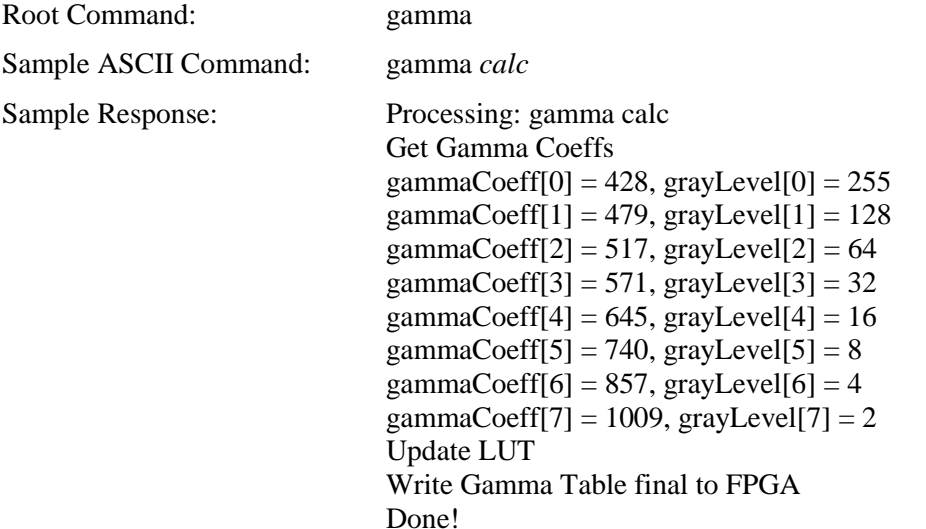

Table 3-9 gamma command

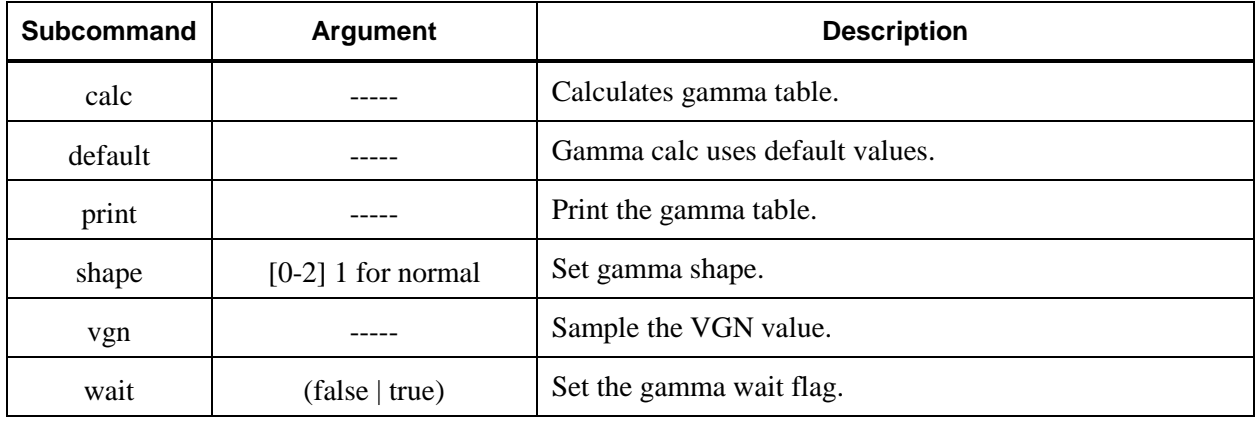

### <span id="page-17-0"></span>**Parameter Command (param)**

Set, read and save system parameter values. Parameters are normally used for product or user specific data and are stored in Flash memory so they survive a power cycle.

A parameter value set with the set command is only used in the current session. Parameters can be saved using the save command so the system boots with the saved parameter values on the next restart or power cycle.

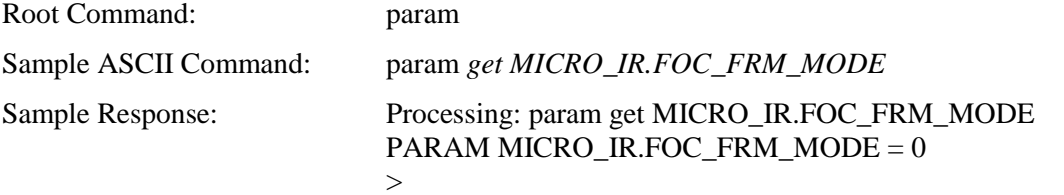

Table 3-10 param command

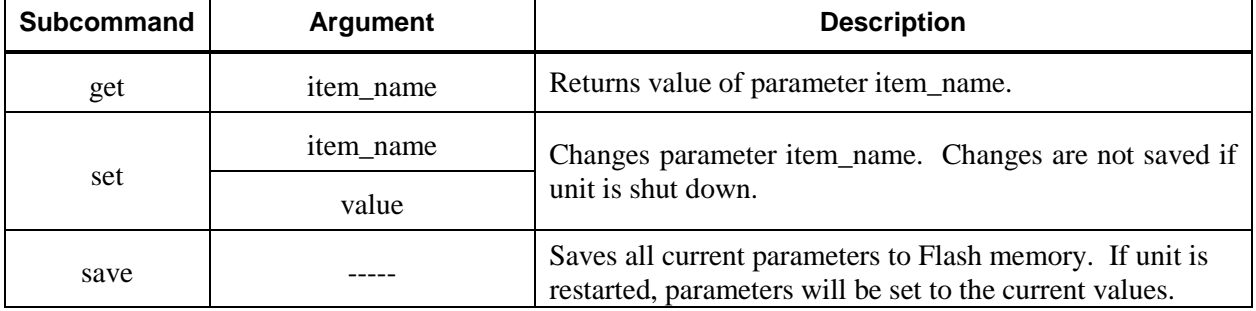

### <span id="page-18-0"></span>**Change Infrared Polarity Command (polarity)**

The command changes the polarity of the imagery in terms of whether white or black represents higher infrared emittance. There is also a mode in which the camera outlines regions of the image with similar infrared emittance named "edge". The edge mode does not allow switching between white-hot and blackhot modes, and displays the majority of the image as black and outlines similar emittance regions in white. In other words, edge only works in white-hot.

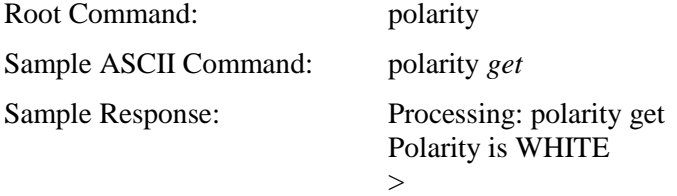

Table 3-11 polarity command

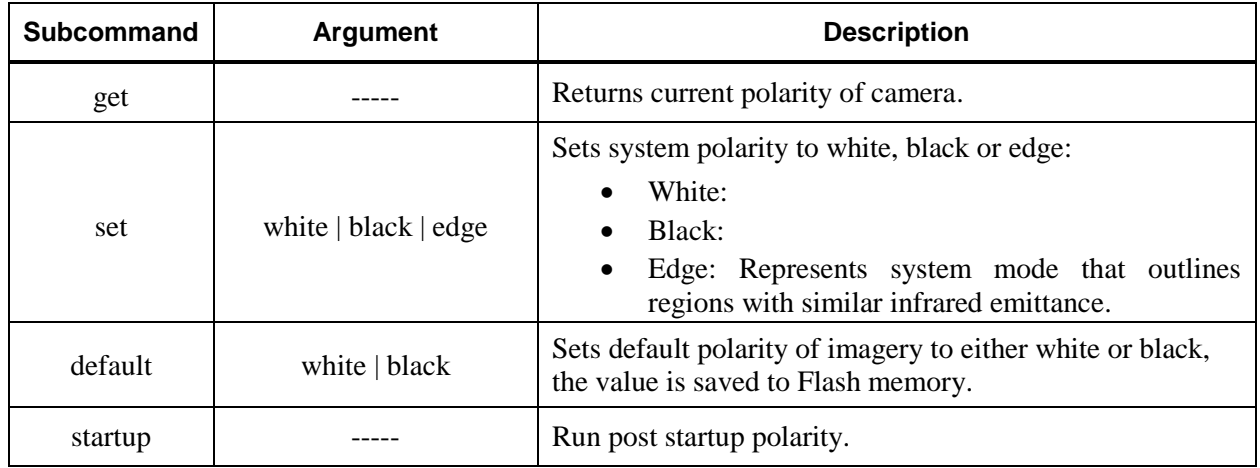

### <span id="page-18-1"></span>**Version Command (version)**

The version command returns the version of the different components of the camera.

Root Command: version

Sample ASCII Command: version *info*

Sample Response: Processing: version info MicroIR Version Athena2 Lex 2.3.0, built on 09:29:32 May 2 2016 by Ace.Coder

 $\geq$ 

Table 3-12 version command

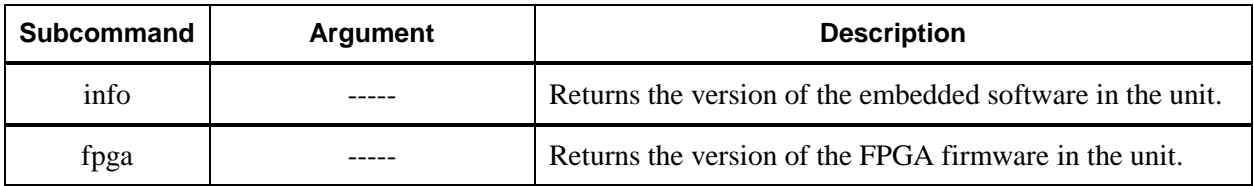

### <span id="page-19-0"></span>**Sharpness Command (sharpness)**

Live imagery can be enhanced by either sharpening or introducing slight blurring. The default setting of the camera is no sharpness enhancement and currently there is no way to change the default.

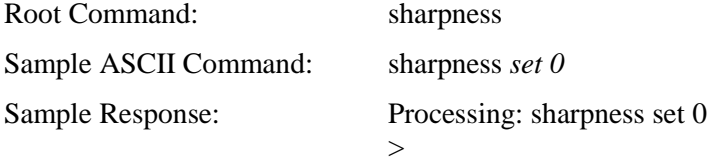

Table 3-13 sharpness command

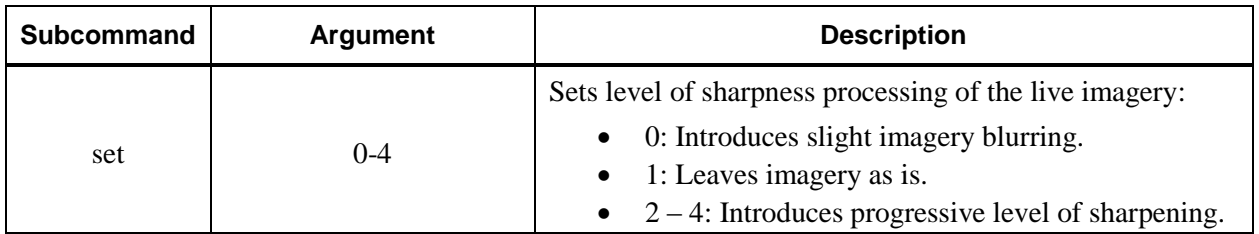

### <span id="page-19-1"></span>**Temperature Sensor Command (temp\_sen)**

The command returns the reading of the interface board temperature sensor in ASCII text. This command will only operate correctly if the provided interface board is used.

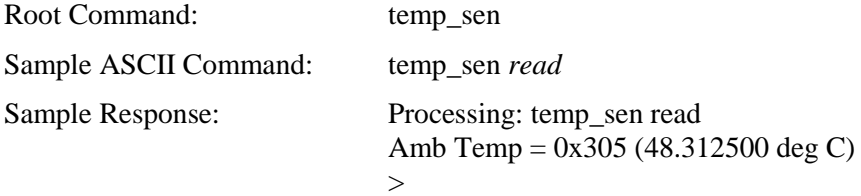

To convert the hexadecimal value returned to a decimal temperature, first convert the hexadecimal into a decimal number (two's complement decode) and then multiply the result by 0.0625.

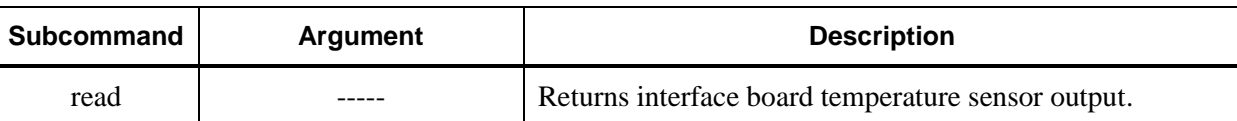

Table 3-14 temp\_sen command

## <span id="page-20-0"></span>**Output Video to Analog Command (video\_analog)**

Sets up the unit to output to Analog video and disables all other video modes.

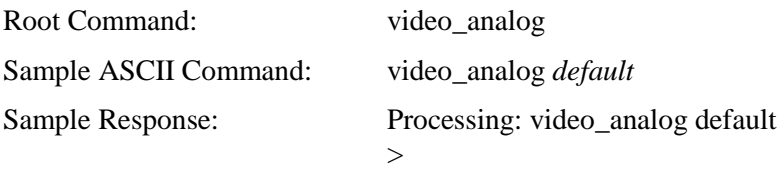

Table 3-15 video\_analog command

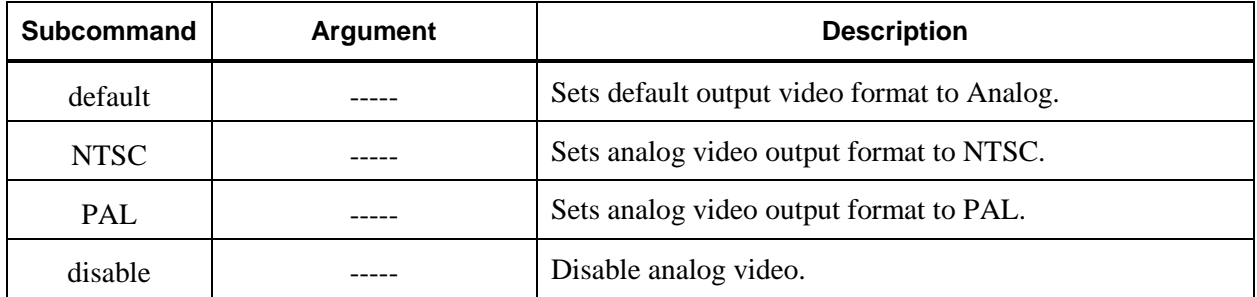

### <span id="page-20-1"></span>**Output Video to USB Command (video\_usb)**

Sets up the unit to output to USB video and disables all other video modes.

The raw imagery from the camera core is a 640x480 resolution (VGA), 16-bits per pixel black and white. Color optimizations and customizations, for example overlays, require signal processing that makes the imagery 24-bits per pixel. To be able to display color optimized imagery or custom overlay, the mode of the imagery is 24-bits per pixel.

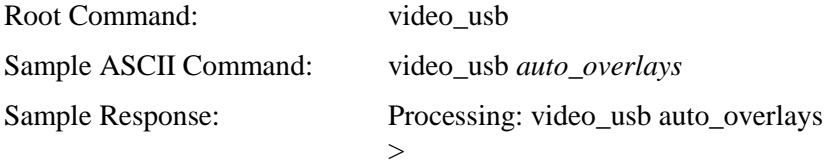

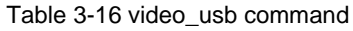

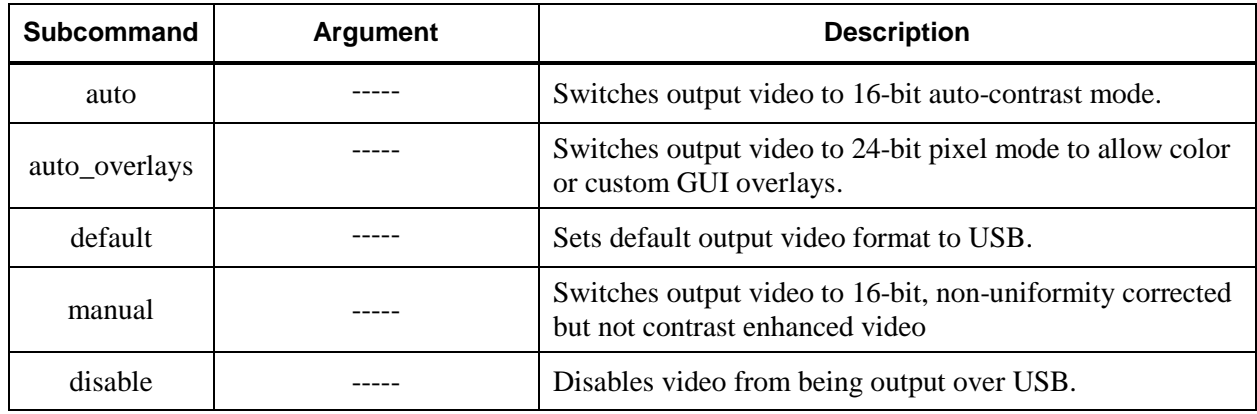

## **Output Video to 16-Bit Parallel Command (video\_16bit)**

• To be updated in future build

## <span id="page-22-0"></span>**Electronic Zoom Functionality Command (zoom)**

Electronic zoom makes a selected region of the image the entire image displayed; currently 0.5x, 1x, 2x, 4x and 8x settings are supported.

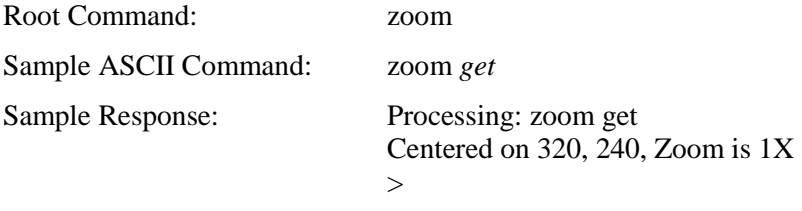

Table 3-17 zoom command

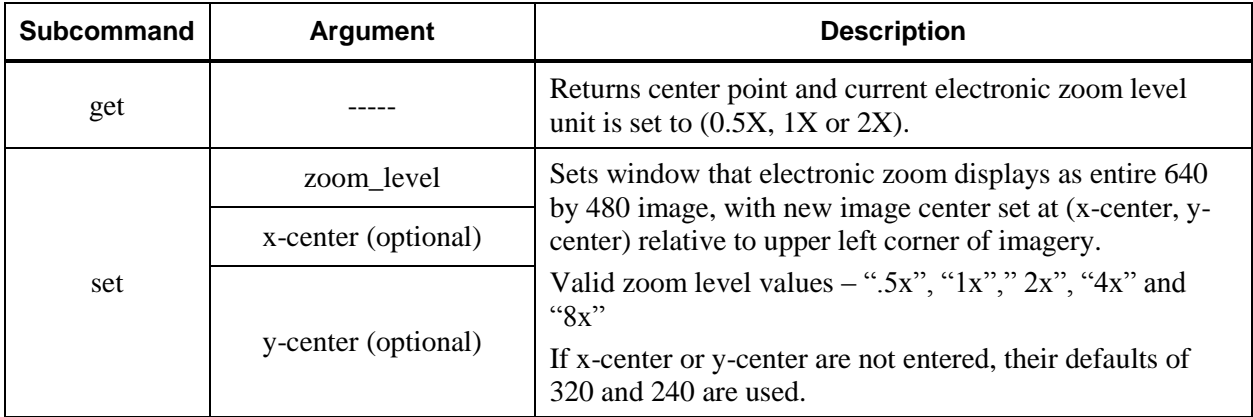

### <span id="page-22-1"></span>**Nanomotion Control Commands (nanomot)**

Nanomotion is the manufacturer of the motor used to drive the shutter blade. This command allows the user to send Nanomotion commands directly to the shutter blade motor.

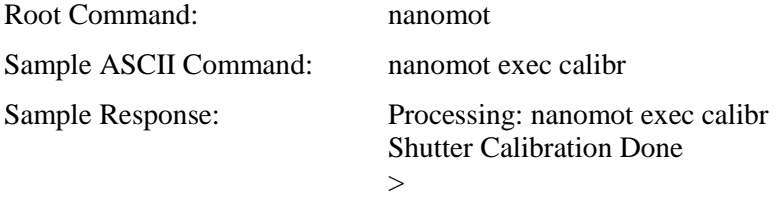

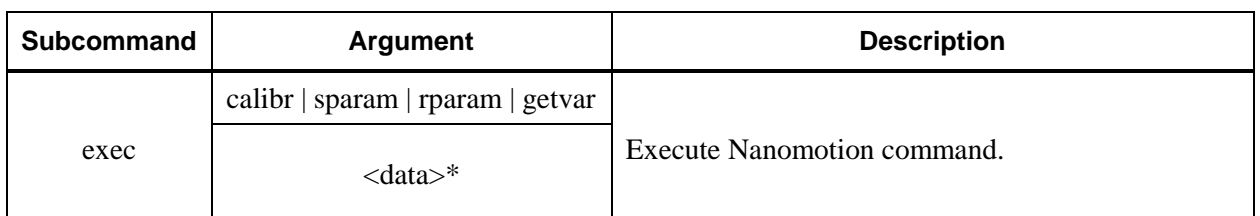

Table 3-18 nanomot command

\*See Nanomotion documentation.

### <span id="page-23-0"></span>**Shutter Control Commands (shutter)**

Controls the operation of the FPA shutter blade. The shutter setup function is part of system startup.

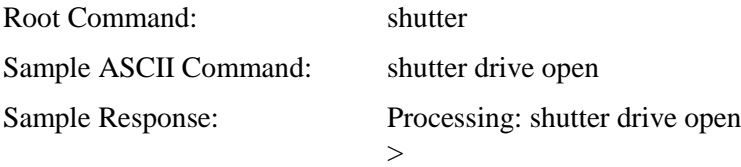

Table 3-19 shutter command

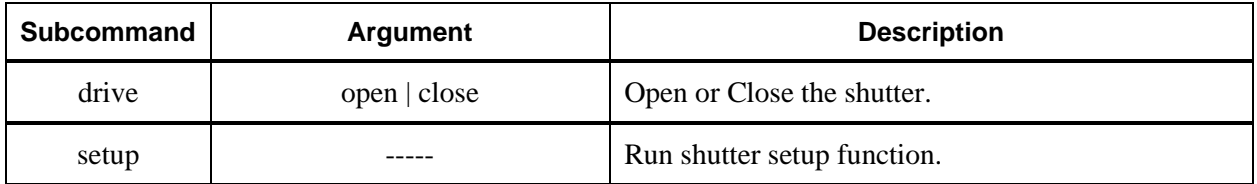

### <span id="page-23-1"></span>**Overlay Commands (overlay)**

Demonstrate overlay capability. A "Hello World" overlay can be displayed, moved and cleared.

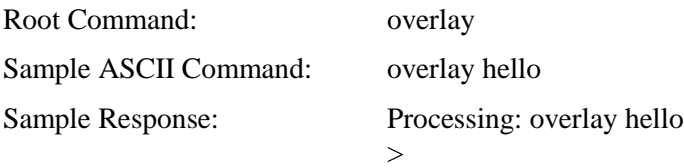

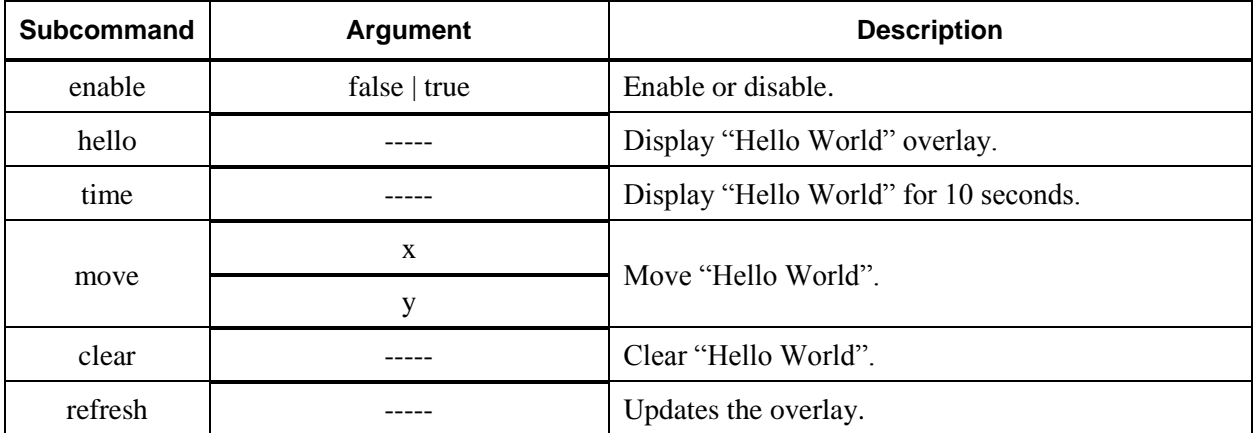

#### Table 3-20 overlay command

## <span id="page-24-0"></span>**Crop Commands (crop)**

This commands controls where you are shifting the crop of visible imagery. Imagery can only be shifted vertically by 10 rows in either direction.

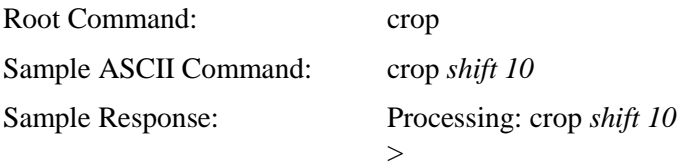

Table 3-21 crop command

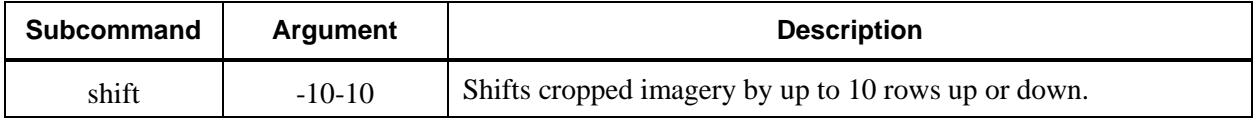

### <span id="page-24-1"></span>**Vertical Video Direction Control Commands (v\_dir)**

Vertical video direction control allows you to flip the imagery coming out of the unit vertically.

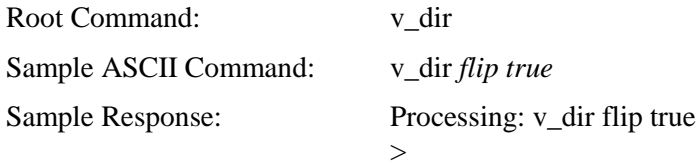

Table 3-22 v\_dir command

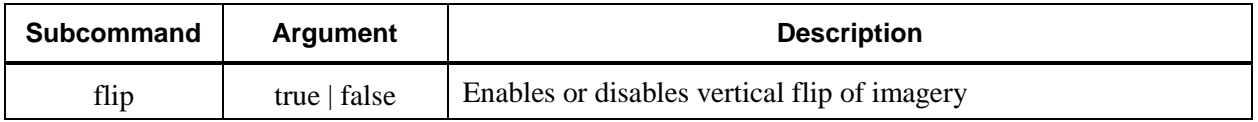

### <span id="page-24-2"></span>**Horizontal Video Direction Control Commands (h\_dir)**

Horizontal video direction control allows you to flip the imagery coming out of the unit horizontally.

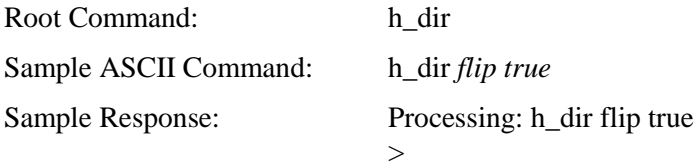

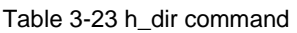

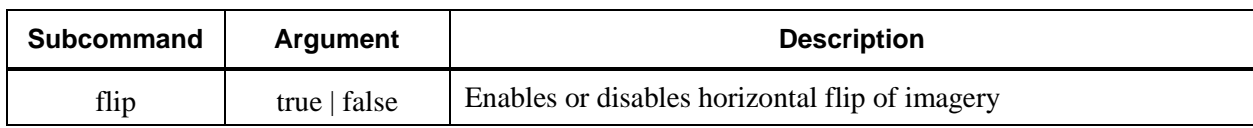

Document Number: 81395-8498820 Revision: B CAGE Code: 81395

## <span id="page-25-0"></span>**Delay Command Processing (delay)**

Insert a delay of command processing in milliseconds.

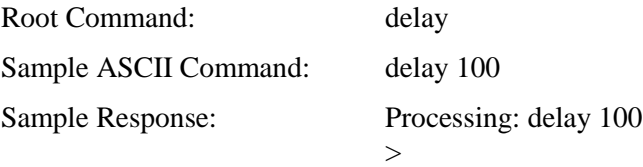

Table 3-24 delay command

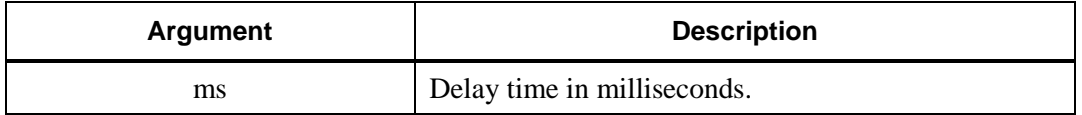

## <span id="page-25-1"></span>**Help Command (help)**

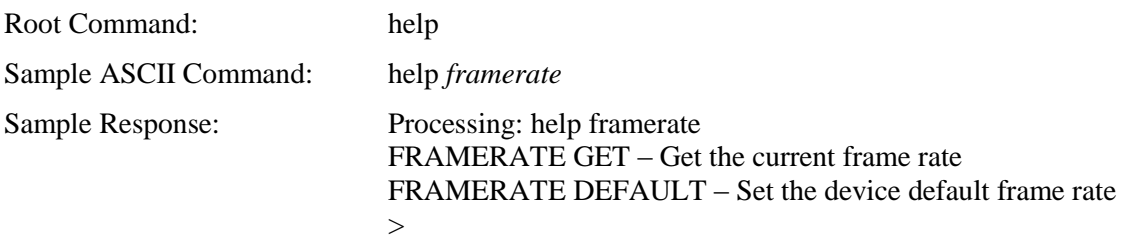

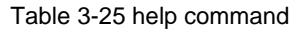

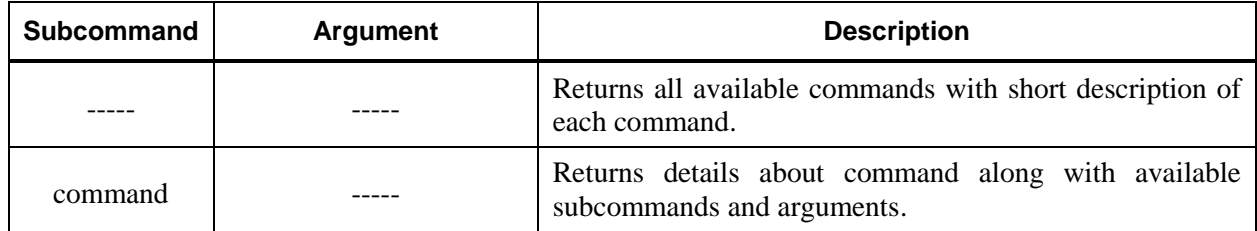

# **4. Command Quick Reference**

See [Table 4-1](#page-26-0) for a list of commands with their available subcommands and arguments. Refer to the section 3 for additional information.

<span id="page-26-0"></span>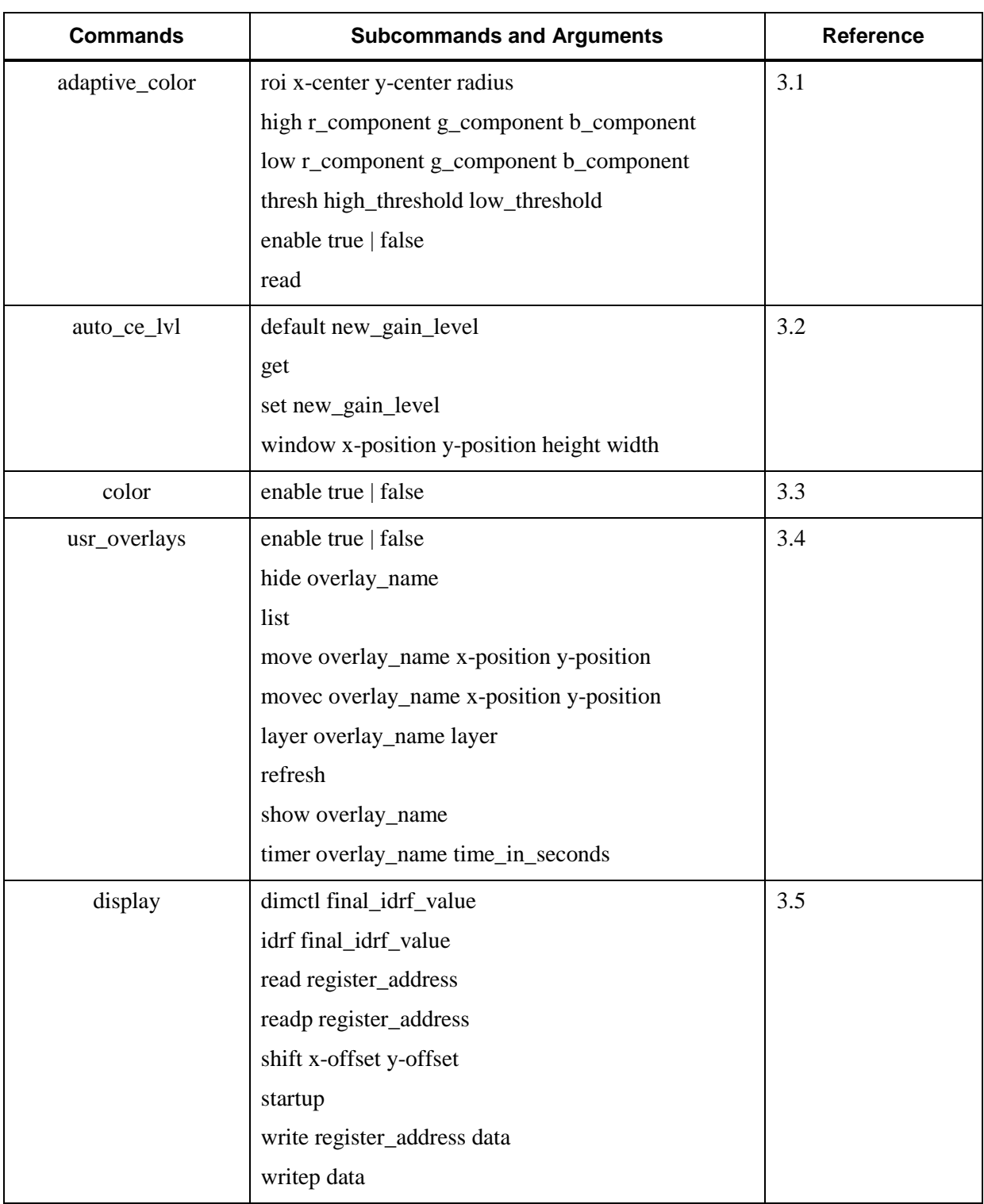

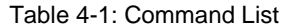

### Document Number: 81395-8498820 Revision: B

CAGE Code: 81395

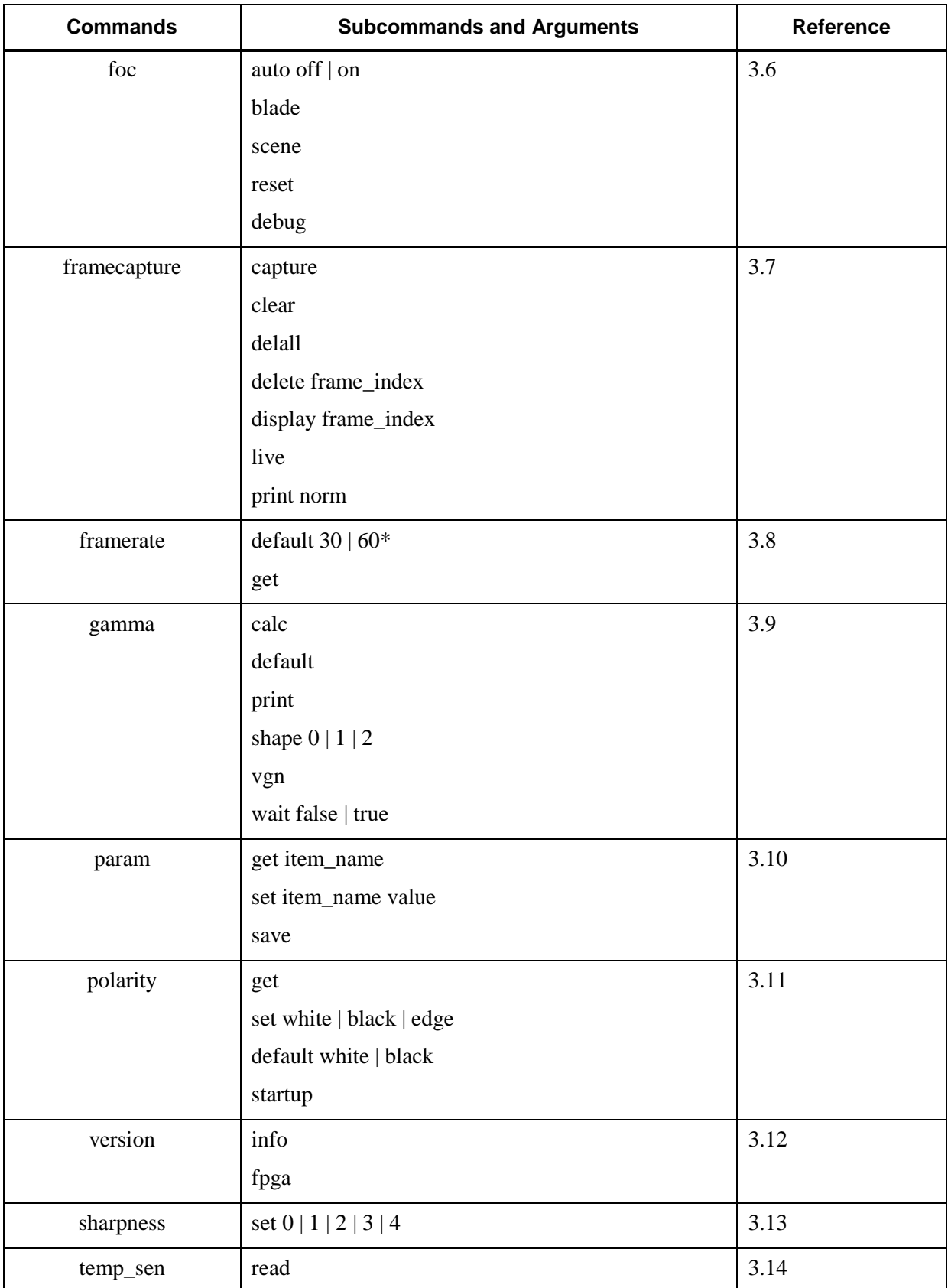

L.

# Document Number: 81395-8498820 Revision: B

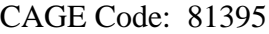

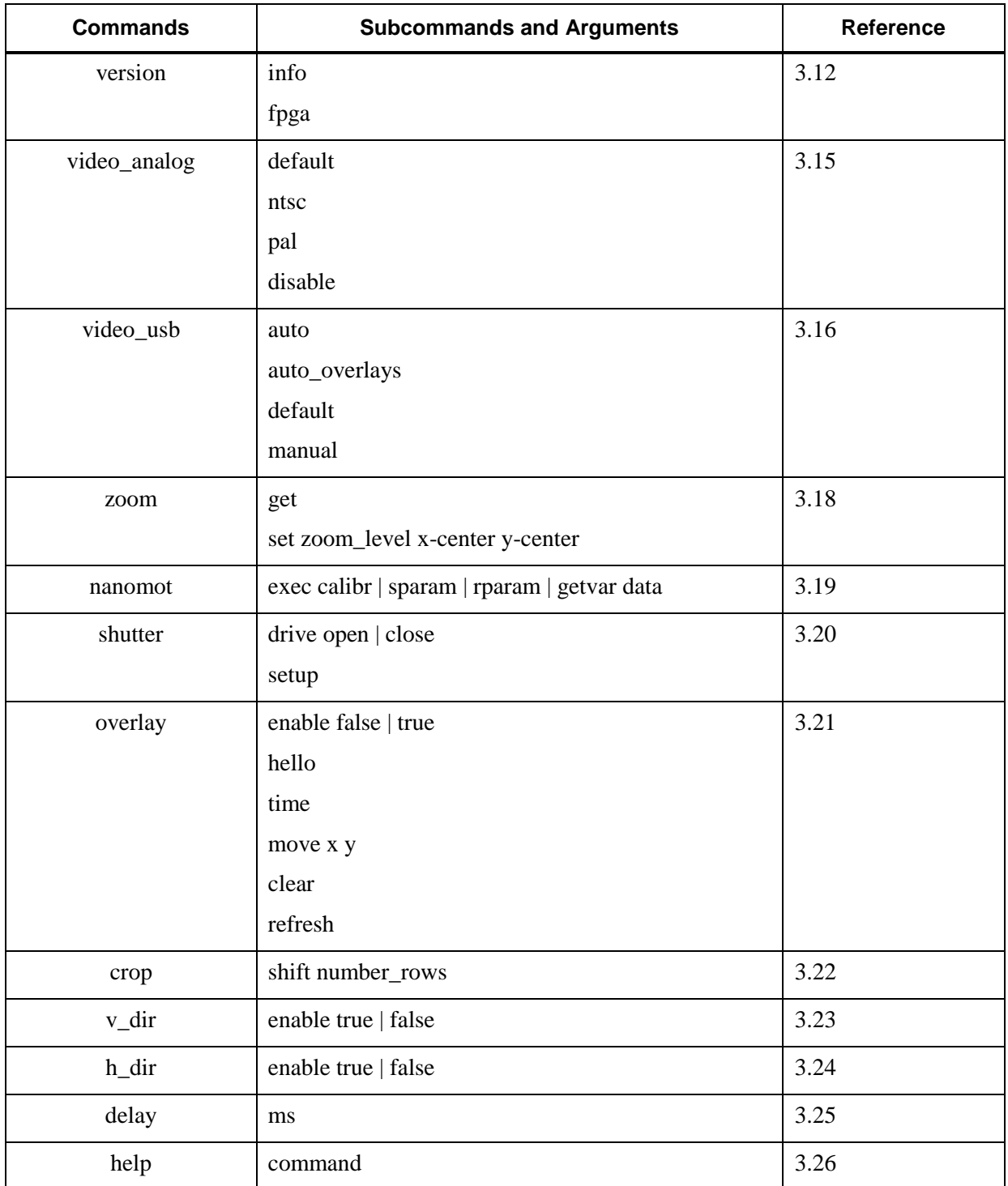

\* Not available in TWV640i.

J.

L.

# **5. Parameters**

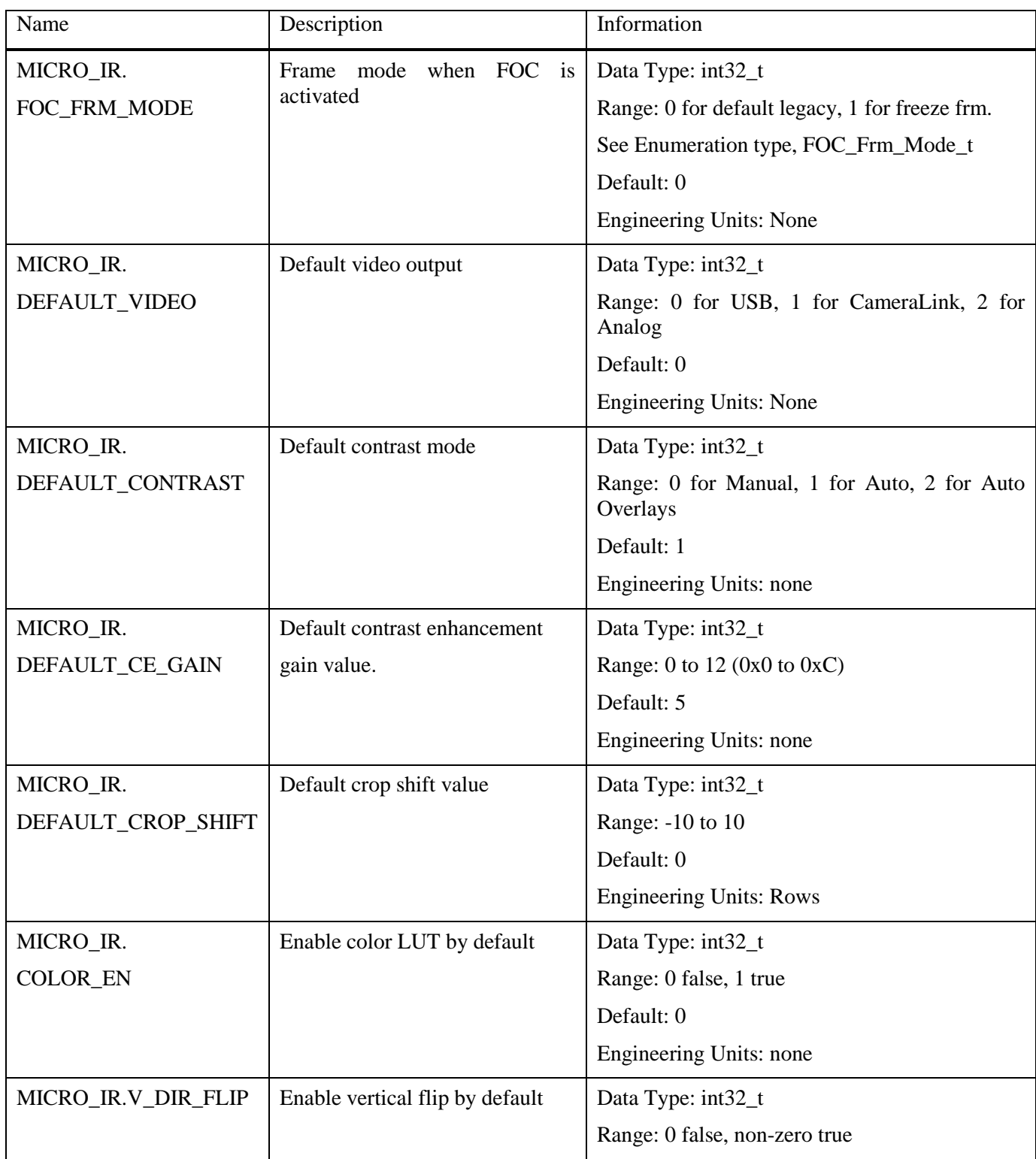

### Document Number: 81395-8498820 Revision: B

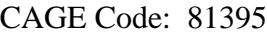

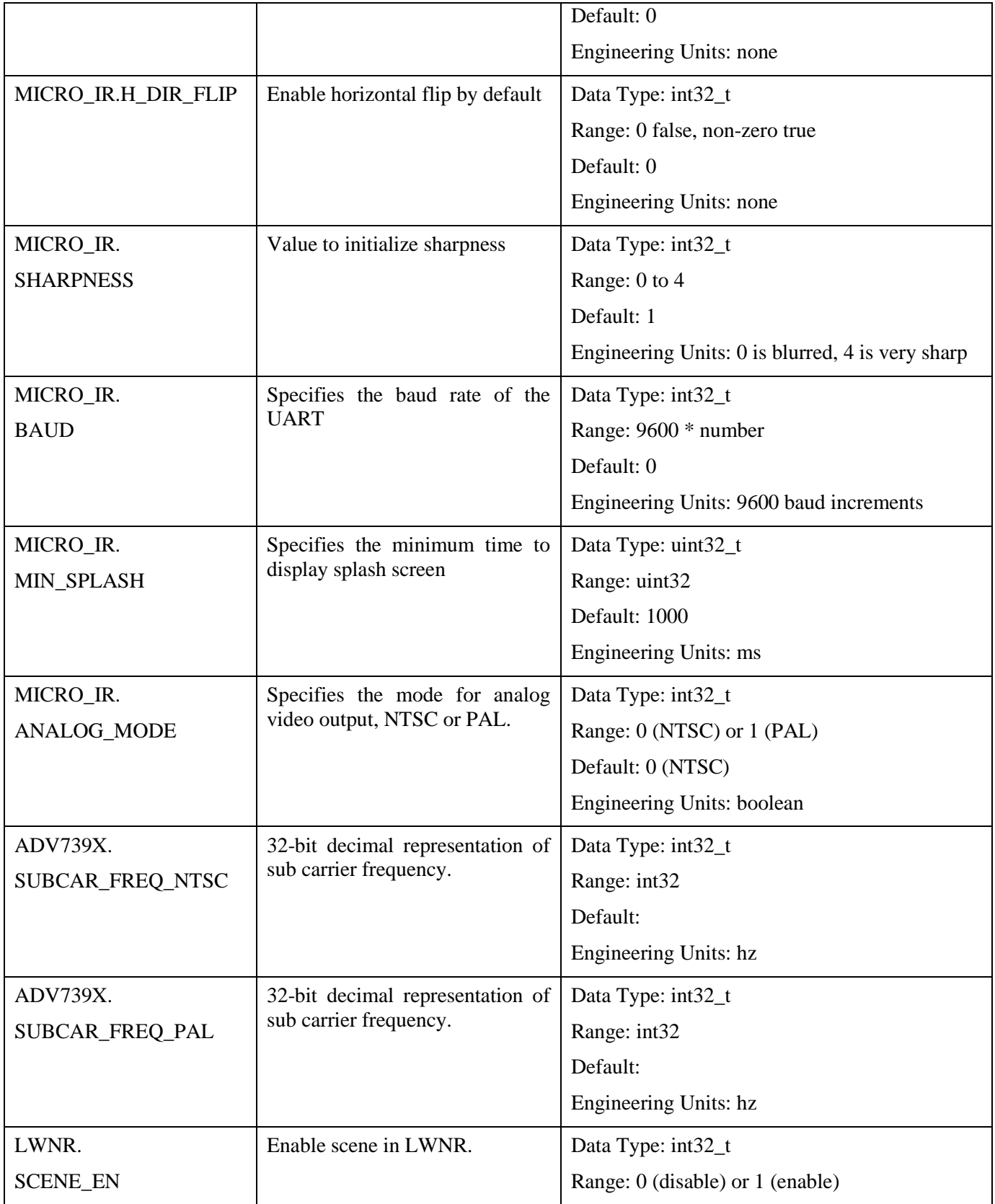

L.

### Document Number: 81395-8498820 Revision: B CAGE Code: 81395

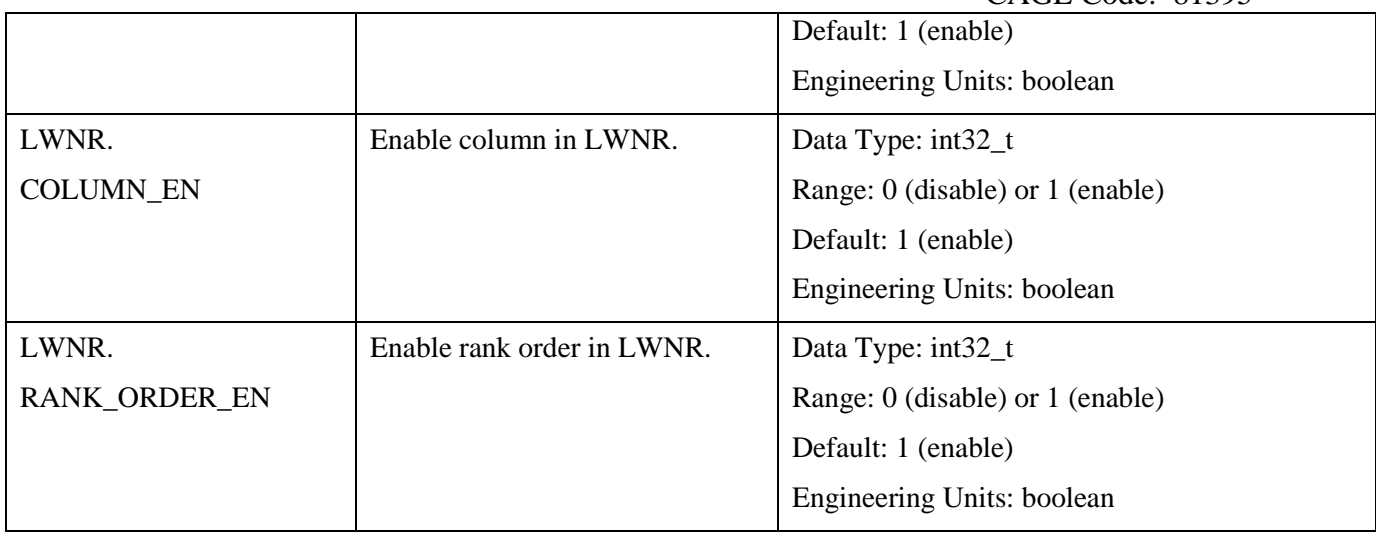